# tobiidynavox

TD I-13 och TD I-16 **Startguide**

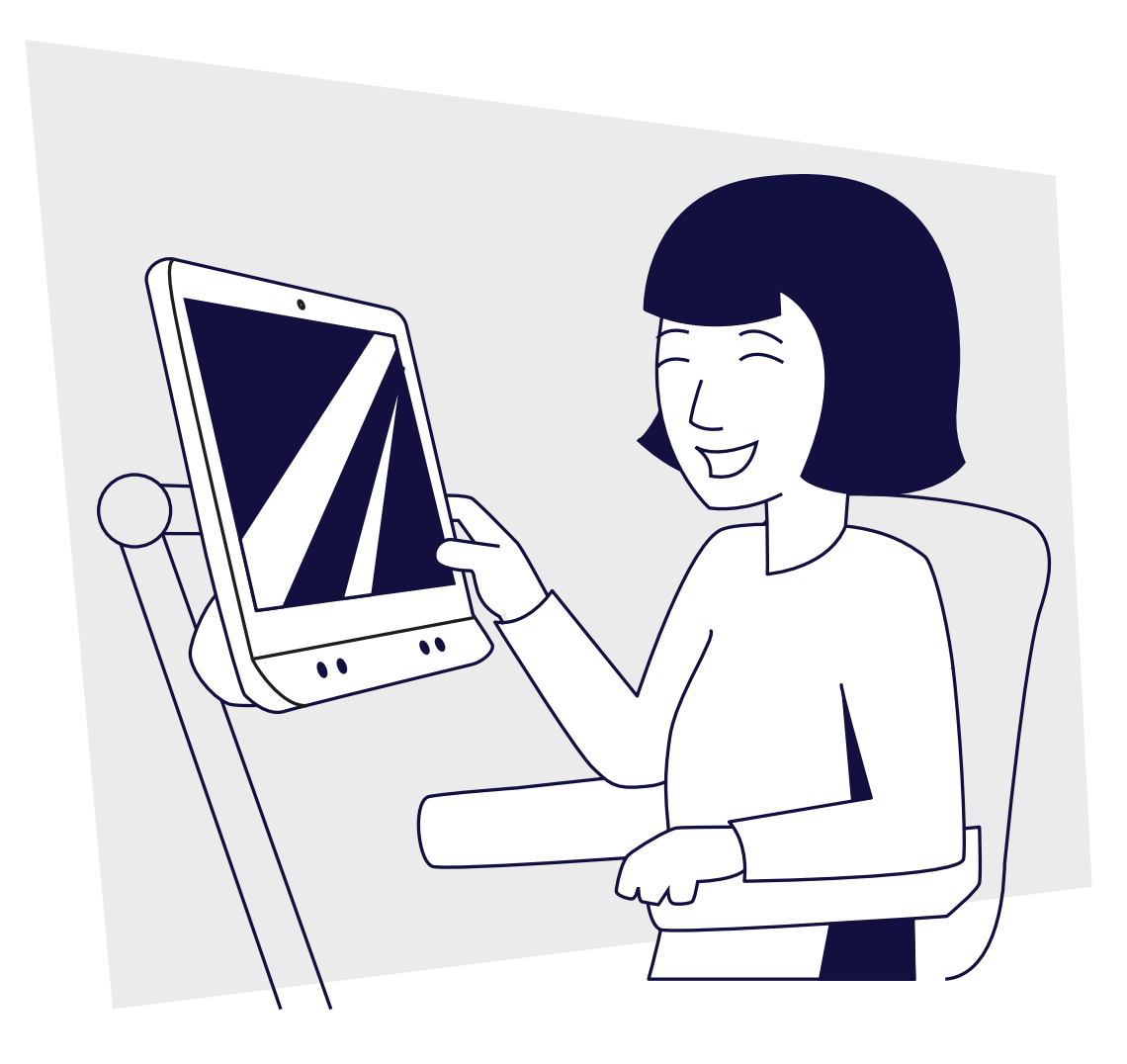

### Förpackningens innehåll

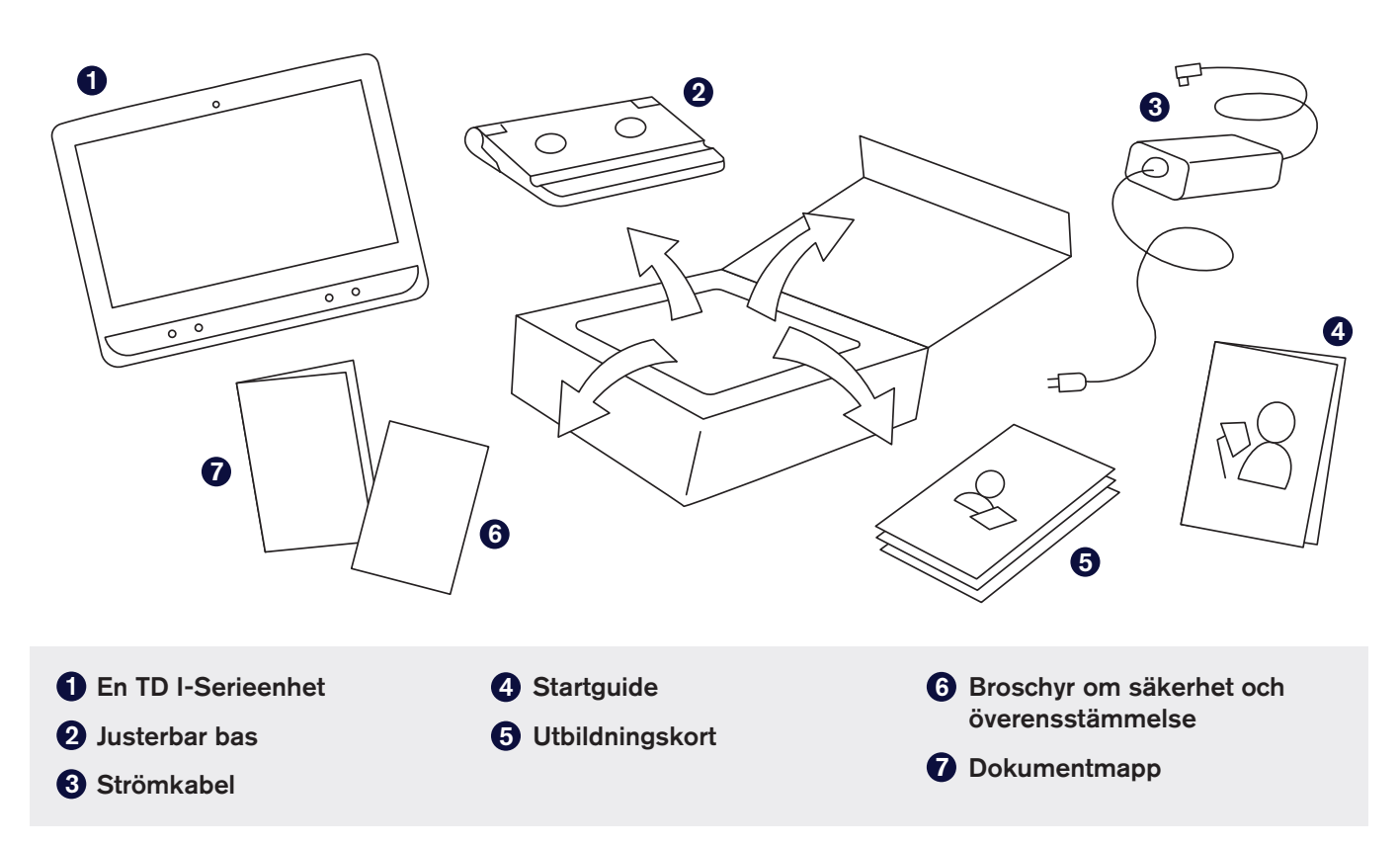

### Lär känna din enhet

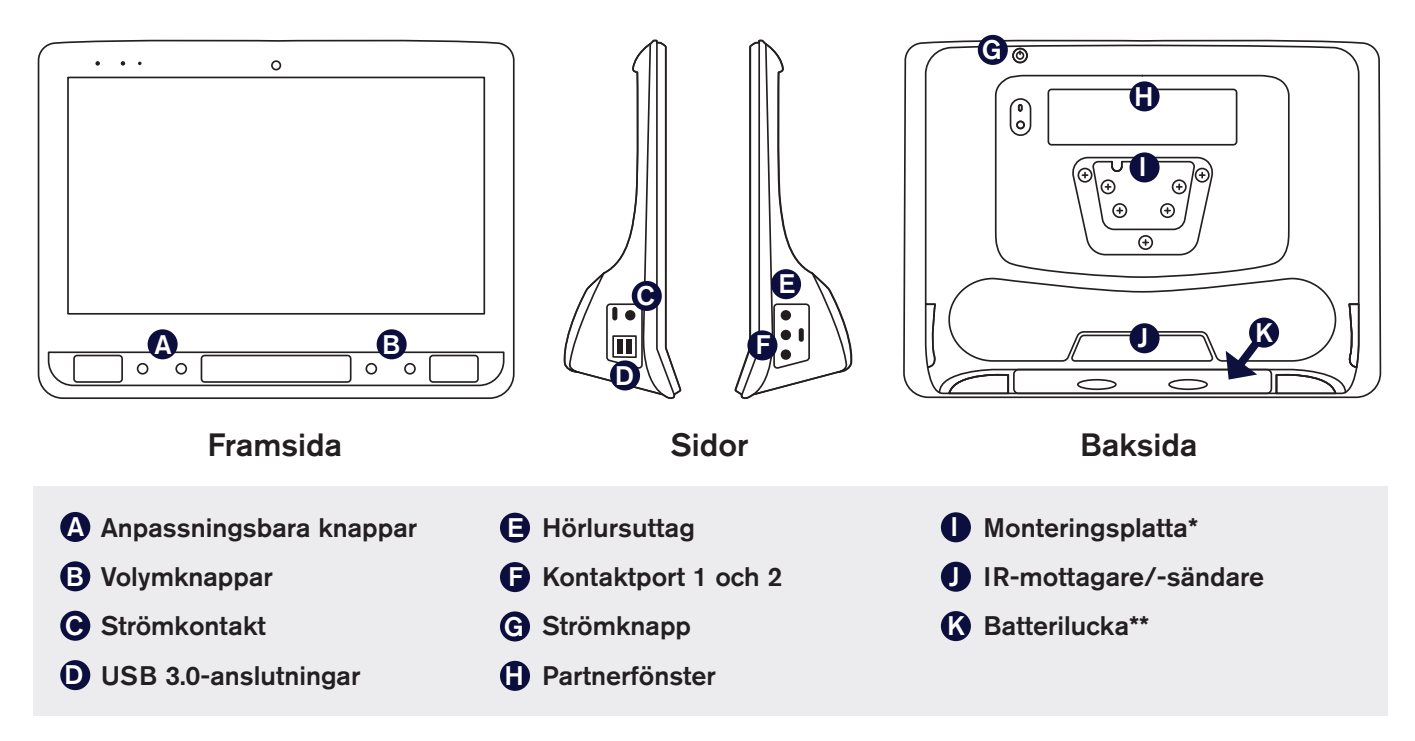

\*Använder du ett Daessy stativ behöver du en konverteringsplatta.

\*\*Batteriet sitter på enhetens undersida.

Följ stegen i guiden för att konfigurera och börja använda din enhet.

### Steg 1: Första installationen

### Koppla in och starta enheten

- 1 Anslut strömkabeln till enheten och kontakten till ett uttag.
- 2 Tryck på strömbrytaren

#### Konfigurering

När du slår på enheten ser du en av två skärmar. Om din enhet inte har konfigurerats i förväg blir du ombedd att slutföra inställningsprocessen för Windows.

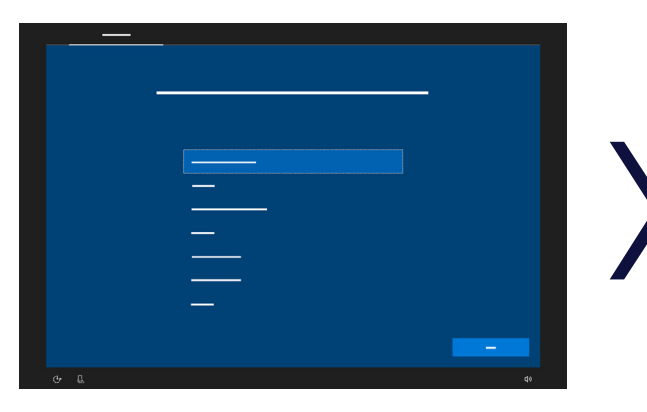

Trots att denna process inte kräver ett Microsoft-konto, rekommenderar vi att du ansluter till eller skapar ett användarkonto och inte en vårdgivares konto.

#### Installation av Windows Starta inställningsguiden: Välj din app

 $\frac{1}{2}$ 

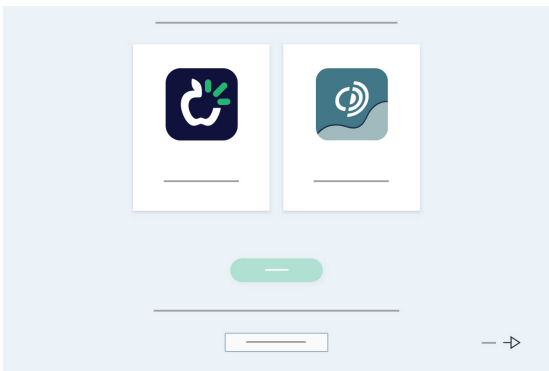

Välj vilken app som ska startas automatiskt när enheten slås på.

### Steg 2: Konfigurera kommunikationsprogram

Följ anvisningarna i vald programvara för att skapa en ny användare eller återställa en befintlig användarfil.

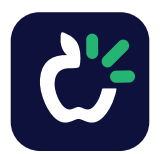

#### TD Snap Användare av symboler för

kommunikation

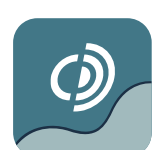

Communicator 5 Användare av text för kommunikation

Obs! Utför ingen kalibrering för blickstyrning (Gaze Interaction) förrän enheten har monterats och användaren är bekvämt placerad. Se steg 3 för tips om montering och placering.

### Steg 3: Montera och positionera

Förbered användaren för att använda ögonstyrning genom att se till att personen är bekvämt placerad. Om personen använder glasögon ska hen ha dem på sig och glasen ska vara rena.

Starta Trackstatus genom att trycka på Adaptive-knappen  $\bigcirc$  på enhetens framsida. Trackstatus hjälper dig att hitta det bästa avståndet och den bästa placeringen för enheten.

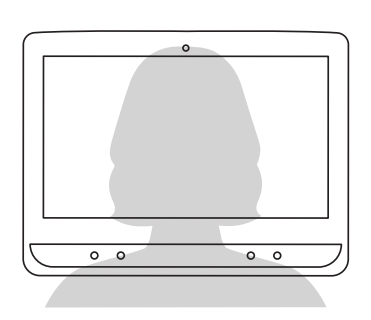

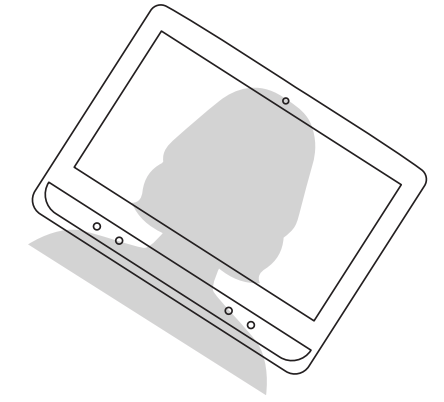

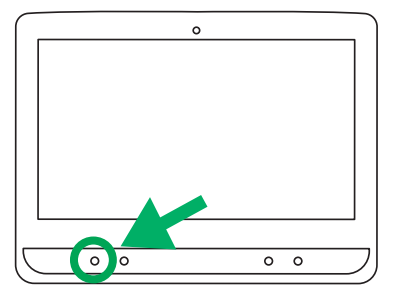

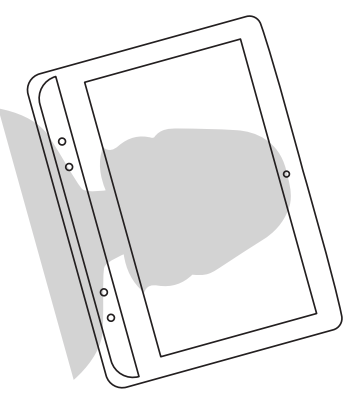

Placera I-Serieenheten på monteringssystemet eller den justerbara basen på en plan yta framför användaren i, eller strax nedanför, ögonhöjd. Om användarens huvud lutar åt vänster eller höger ska I-Serieenheten lutas lika mycket. Det är viktigt att skärmens vinkel överensstämmer med vinkeln på användarens ansikte. De flesta användare som sitter vid ett skrivbord eller bord behöver ha I-Serieenheten placerad högre än bordsytan.

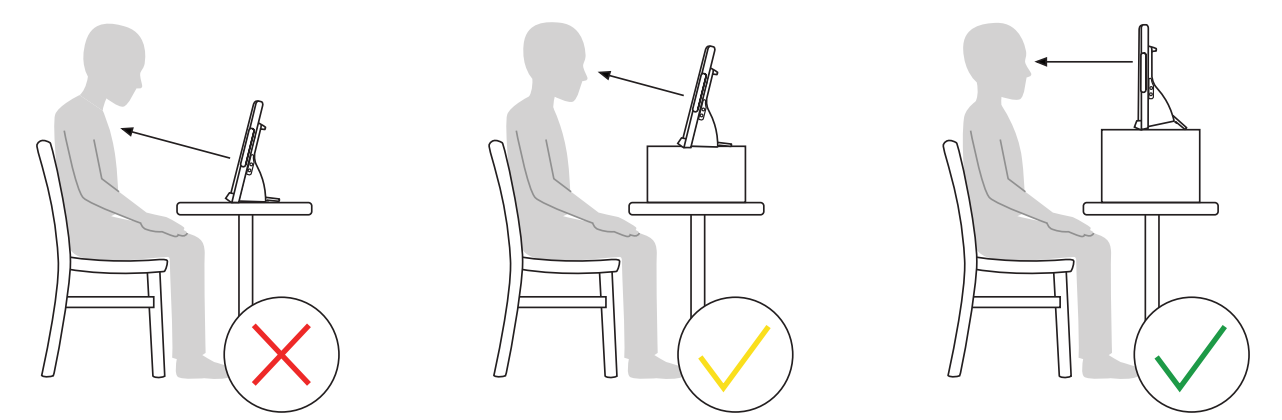

Enhetens placering kan behöva finjusteras under kalibreringsstegen på nästa sida. Justera alltid enheten så att det passar användaren, inte tvärtom.

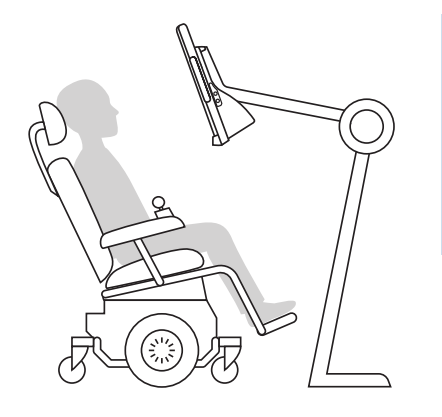

#### Obs!

Ett monteringssystem är det bästa alternativet för en bra placering som är enkel att justera under dagen. Det finns flera tillgängliga monteringsalternativ t.ex. golvstativ, bordsstativ och rullstolsstativ. Besök [TobiiDynavox.com](http://TobiiDynavox.com) eller kontakta din lokala Tobii Dynavoxpartner.

### Steg 4: Kalibrera

En perfekt kalibreringspoäng krävs inte för att ögonstyrning ska vara effektiv. När du är precis i början med att komma igång, kalibrera en gång utan att oroa dig för mycket över poängen och låt sedan användaren öva på ögonstyrning. Du kan alltid återgå till kalibreringen senare.

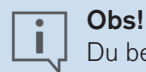

Du behöver inte kalibrera varje gång du använder enheten.

#### Kalibrera TD Snap:

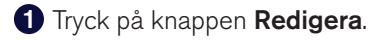

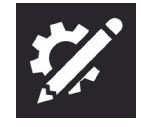

#### 2 Välj Användare.

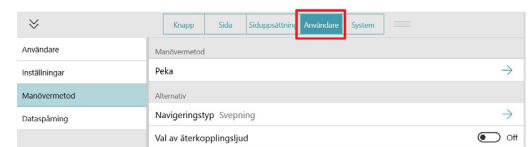

### 3 Välj Manövermetod.

#### 4 Välj Ögonstyrning.

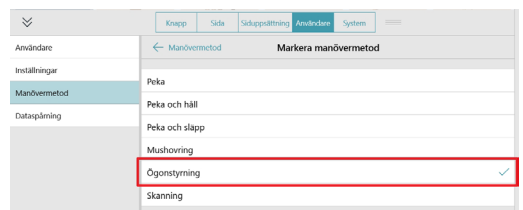

#### 5 Bläddra ner och välj Kalibrera.

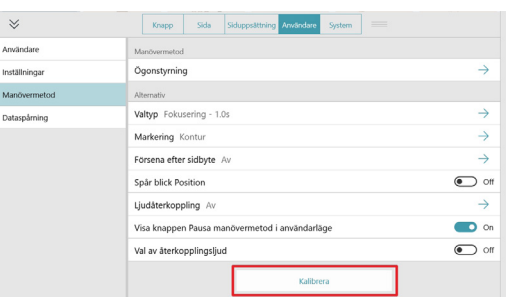

#### Kalibrera Communicator 5:

#### **D** Öppna Snabbmenyn.

Öppna snabbmenyn genom att trycka på Ctrl + M på tangentbordet, högerklicka med musen, eller tryck, håll in och släpp var som helst på skärmen.

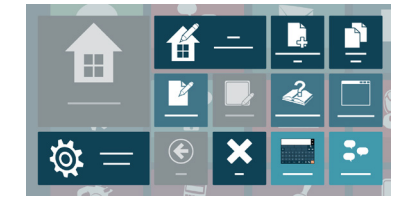

2 Välj Avancerade inställningar.

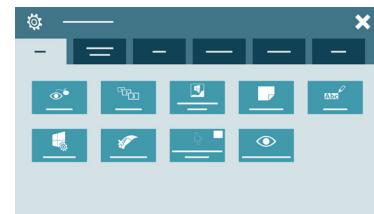

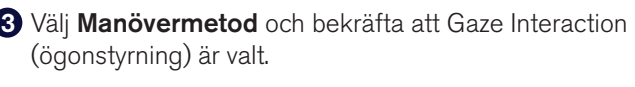

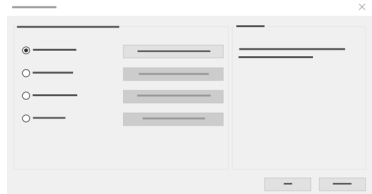

#### Välj Inställningar för ögonstyrning. 4

Här kan du ändra mellan aktivitetstyperna fokusering och kontakt, byta kalibreringsprofil och starta en ny kalibrering.

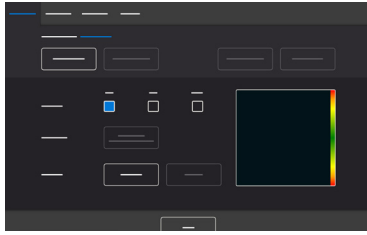

## Steg 5: Lär dig, öva och felsök

Din I-Seriesenhet är nu klar att användas! Börja med att utforska din enhet och dina appar. När du är redo att lära dig mer kan du kolla in utbildningskorten för TD Snap eller Communicator 5. Utbildningskorten lär dig hur du använder de viktigaste funktionerna i ditt kommunikationsprogram, förbättrar din kommunikation och hur du felsöker eventuella problem.

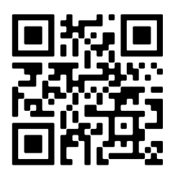

TD Snap utbildningskort [qrco.de/bdcNXT](http://qrco.de/bdcNXT)

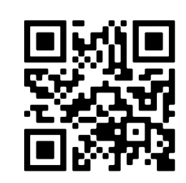

Communicator 5 utbildningskort [qrco.de/bdqikm](http://qrco.de/bdqikm)

### myTobiiDynavox.com

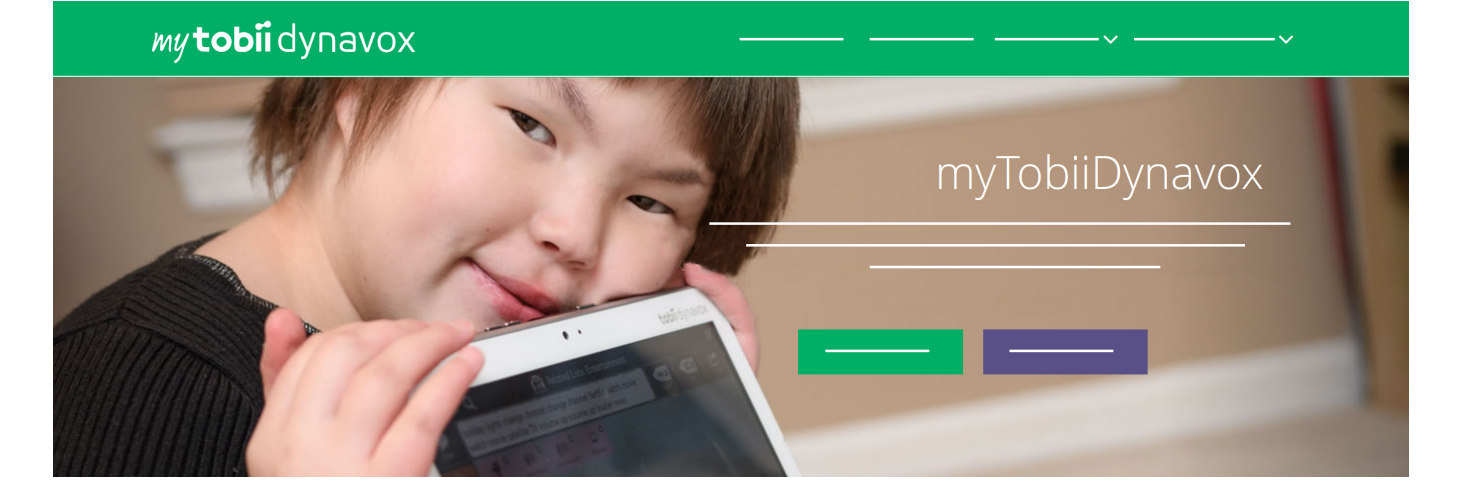

Ditt gratis myTobiiDynavox.com-konto ger dig åtkomst till många fördelar inklusive molnlagring för säkerhetskopior, synkronisering av siduppsättning och delning, lektionsplaner med mera!

#### När du registrerar dig för myTobiiDynavox kan du göra följande:

- **■** Säkerhetskopiera ditt system på ett säkert sätt
- **■** Hämta hem verktyg och resurser helt gratis
- **■** Granska gratis lektionsplaner för Core First
- **■** Läs mer om tillgängliga uppdateringar
- **■** Få åtkomst till teknisk support och vanliga frågor och svar
- **■** Dela siduppsättningar och sidpaket

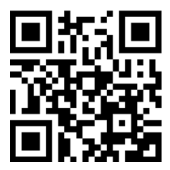

myTobiiDynavox

[myTobiiDynavox.com](http://myTobiiDynavox.com)

### Ytterligare resurser

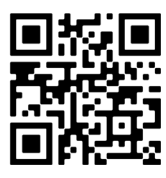

### Tobii Dynavox Learning Hub

[learn.tobiidynavox.com](http://learn.tobiidynavox.com)

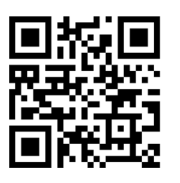

Produktsupport för I-Series

[qrco.de/bbBdN3](http://qrco.de/bbBdN3)

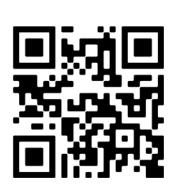

## TD Facebook-community

[qrco.de/TDFB](http://qrco.de/TDFB)

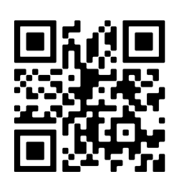

Användarmanual för I-Series

[qrco.de/ISManual](http://qrco.de/ISManual)

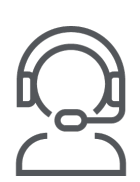

Teknisk support i Sverige 08 522 950 20 (välj 1 för support)